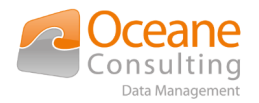

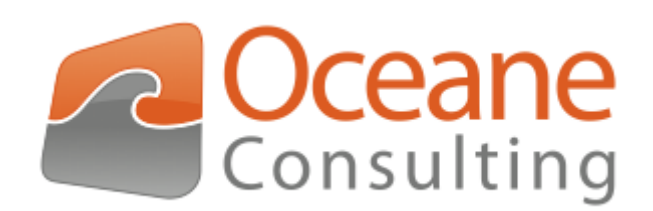

### Installation and configuration guide

Nuxeo OCR addon

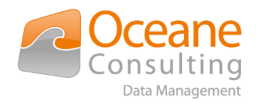

# <span id="page-1-3"></span>Document tracking

### <span id="page-1-2"></span>Change history

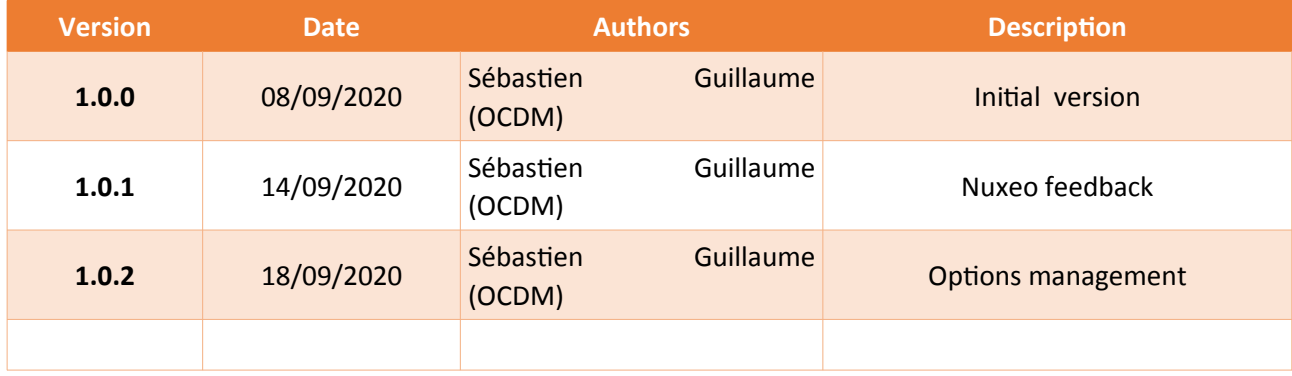

### <span id="page-1-1"></span>Distribution history

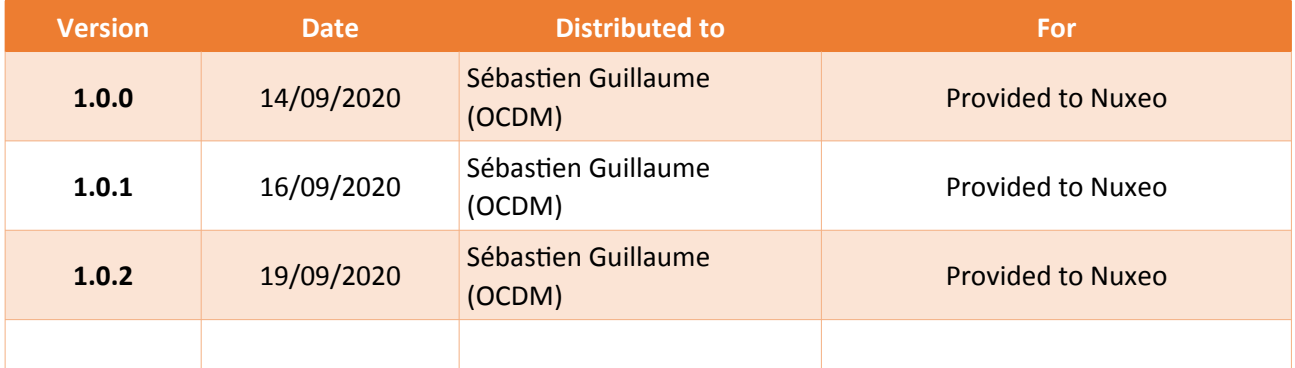

### <span id="page-1-0"></span>Documentary references

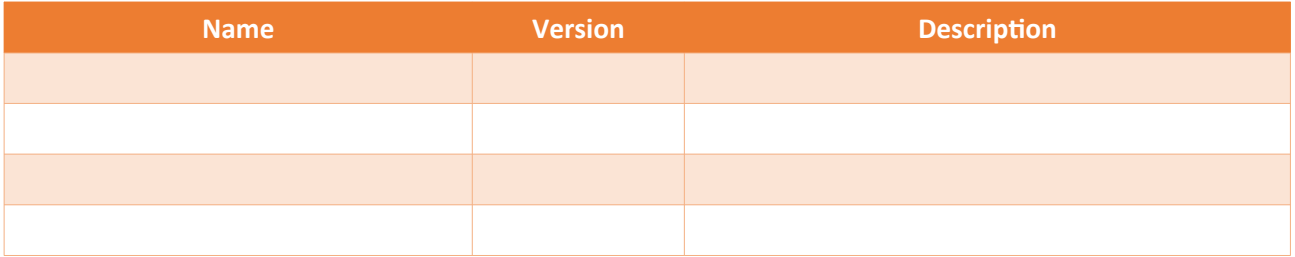

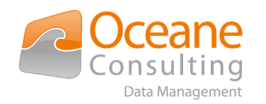

# <span id="page-2-0"></span>**Table of Contents**

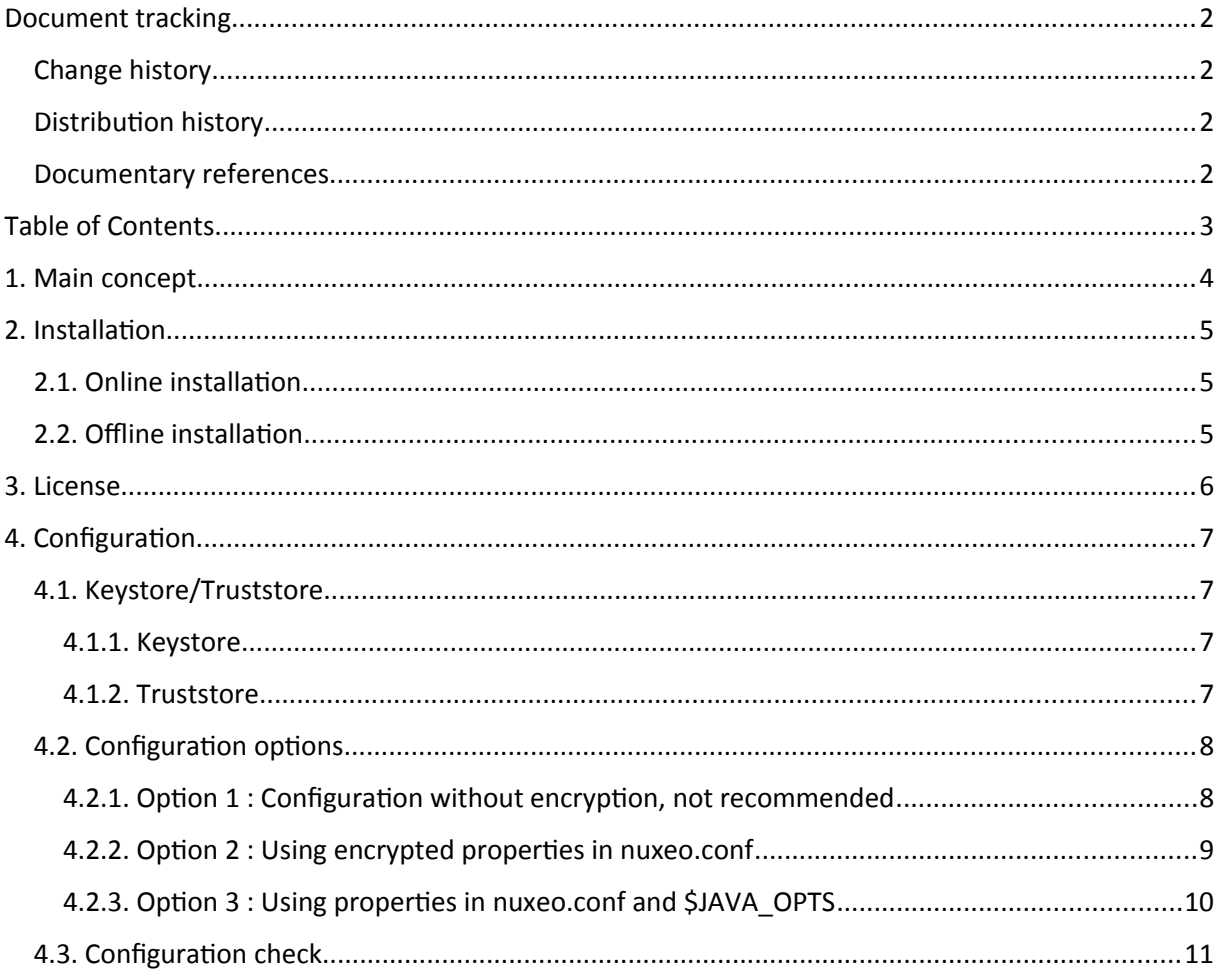

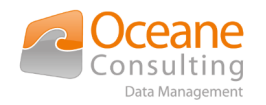

## <span id="page-3-0"></span>1. Main concept

Nuxeo OCR addon is designed to provide a fulltext extraction solution embedded in Nuxeo using a secured OCR service accessible through REST API.

Your Nuxeo instance must have access to this endpoint [https://dm-ocr.oceaneconsulting.com](https://dm-ocr.oceaneconsulting.com/)

This service is provided by Oceane Consulting DM but can be installed on promise depending on customer (contact [nuxeo@oceaneconsulting.com](mailto:nuxeo@oceaneconsulting.com) for any informations and requests).

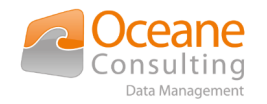

# <span id="page-4-2"></span>2. Installation

On Nuxeo marketplace page, select the Nuxeo OCR addon provided by Oceane Consulting DM. On the detail page, click on Install button. You can either install the package "online" with a registered Nuxeo instance or download the marketplace as a zip file and install it "offline". Follow the installation instructions provided depending on you choice.

In both cases, installation must be done from the server where Nuxeo instance is installed. Nuxeo must be stop/started or restarted to complete the installation.

For all following command lines, \$NUXEO\_HOME is the root folder where Nuxeo instance is installed.

### <span id="page-4-1"></span>2.1. Online installation

\$NUXEO\_HOME/bin/nuxeoctl stop

\$NUXEO\_HOME/bin/nuxeoctl mp-install ocdm-ocr-nuxeo-extensionmarketplace-<version>

\$NUXEO\_HOME/bin/nuxeoctl start

### <span id="page-4-0"></span>2.2. Offline installation

\$NUXEO\_HOME/bin/nuxeoctl stop

\$NUXEO\_HOME/bin/nuxeoctl mp-install /<your-storage-path>/ocdm-ocrnuxeo-extension-marketplace-<version>.zip

\$NUXEO\_HOME/bin/nuxeoctl start

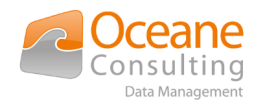

## <span id="page-5-0"></span>3. License

This addon, in this version 1.0.0, does not need any license key to work.

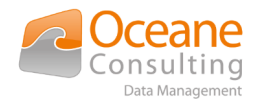

## <span id="page-6-3"></span>4. Configuration

Before starting this part, you must have :

- ▶ A Nuxeo instance installed with access to the Oceane Consulting DM OCR service available at [https://dm-ocr.oceaneconsulting.com](https://dm-ocr.oceaneconsulting.com/)
- ▸ Nuxeo OCR addon installed
- ▶ A valid subscription to Oceane Consulting DM OCR service (a username/password provided by Oceane Consulting DM)
	- ▸ By default, this addon provides a pre-configured test account with username *ocdm01* and related password.
	- ▸ **This account is sufficient for testing purpose but must be changed in production environment (contact [nuxeo@oceaneconsulting.com](mailto:nuxeo@oceaneconsulting.com) for any informations and requests)**

### <span id="page-6-2"></span>4.1. Keystore/Truststore

#### <span id="page-6-1"></span>*4.1.1. Keystore*

No keystore needed for this current version 1.0.0 of this addon. For future release, authentication mechanism with key will be available.

#### <span id="page-6-0"></span>*4.1.2. Truststore*

Access to Oceane Consulting DM OCR service is secured and only available in HTTPS. You must trust the Oceane Consulting DM certificate storing it in a Java truststore (asking to Oceane Consulting DM, with a browser or with command lines, …).

Using Linux, openssl and keytool allow you to fetch, create and check your truststore using the following command lines.

Retrieve certificate from Oceane Consulting DM website :

```
echo | openssl s_client -servername dm-ocr.oceaneconsulting.com -
connect dm-ocr.oceaneconsulting.com:443 | sed -ne '/BEGIN 
CERTIFICATE-/,/-END CERTIFICATE-/p' > /tmp/ocdm-cert.crt
```
Add the downloaded certificate to your truststore :

```
keytool -import -trustcacerts -alias ocdm2020 -file /tmp/ocdm-
cert.crt -keystore /tmp/nuxeo-truststore.jks
```
Check your truststore

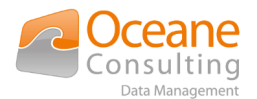

keytool -list -keystore /tmp/nuxeo-truststore.jks -storepass changeit -alias ocdm2020

### <span id="page-7-1"></span>4.2. Configuration options

Following options are available to configure your Nuxeo OCR addon.

- ▸ Option 1 is the default way but Oceane Consulting DM does not recommend this option as password will be available *"in clear-text"* in your configuration files
- ▸ **Option 2 is the recommended option with a better security**
- ▸ Option 3 is using JAVA\_OPTS variable for truststore

Once your option chosen and defined, restart your Nuxeo instance to apply your new configuration.

#### <span id="page-7-0"></span>*4.2.1. Option 1 : Configuration without encryption, not recommended*

*This option is the simplest as all informations, including your passwords, appear "in clear-text" in configuration files.*

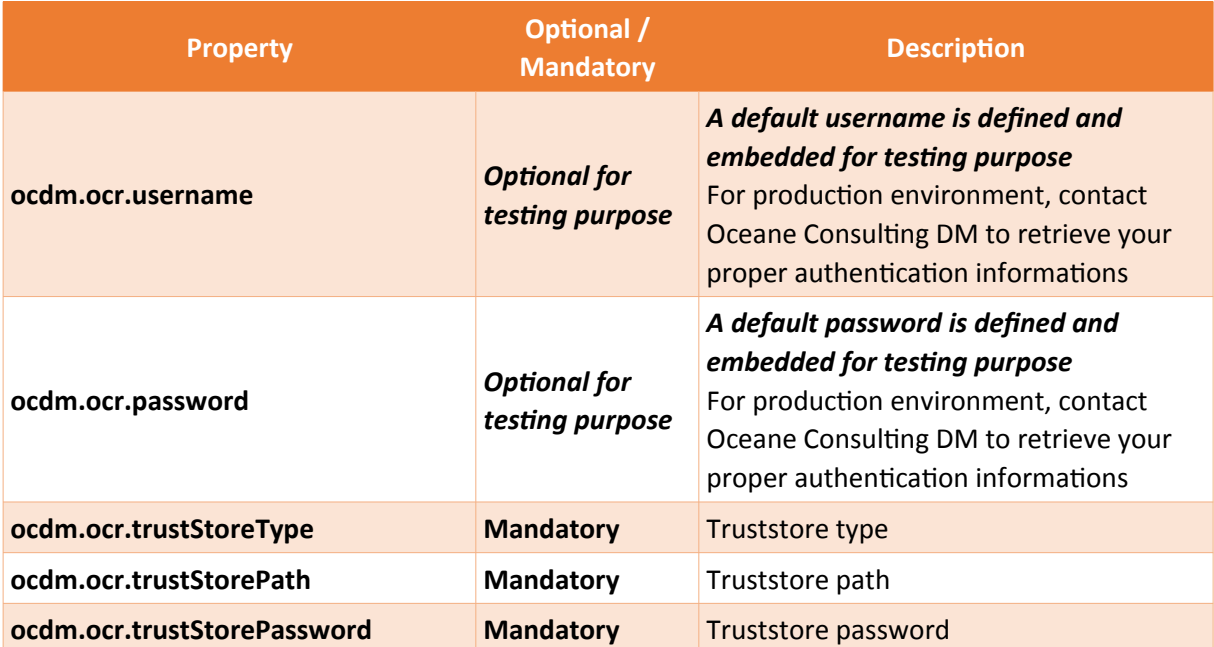

Update the \$NUXEO\_HOME/bin/nuxeo.conf file to add the following properties :

Sample :

##------------------------------------------------------------------ ## OCDM Addons ##----------------------------------------------------------------- ocdm.ocr.username=ocdm01 ocdm.ocr.password=K3\_q\$Q(qTdR2\*p+YS3LNg-LQ}AvtEW

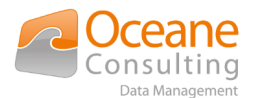

ocdm.ocr.trustStorePath=conf/nuxeo-truststore.jks ocdm.ocr.trustStoreType=jks

ocdm.ocr.trustStorePassword=changeit

### <span id="page-8-0"></span>*4.2.2. Option 2 : Using encrypted properties in nuxeo.conf*

*This recommended option allows to encrypt password, that means passwords do not appear "in cleartext" in configuration files.*

Update the \$NUXEO\_HOME/bin/nuxeo.conf file to add the following properties :

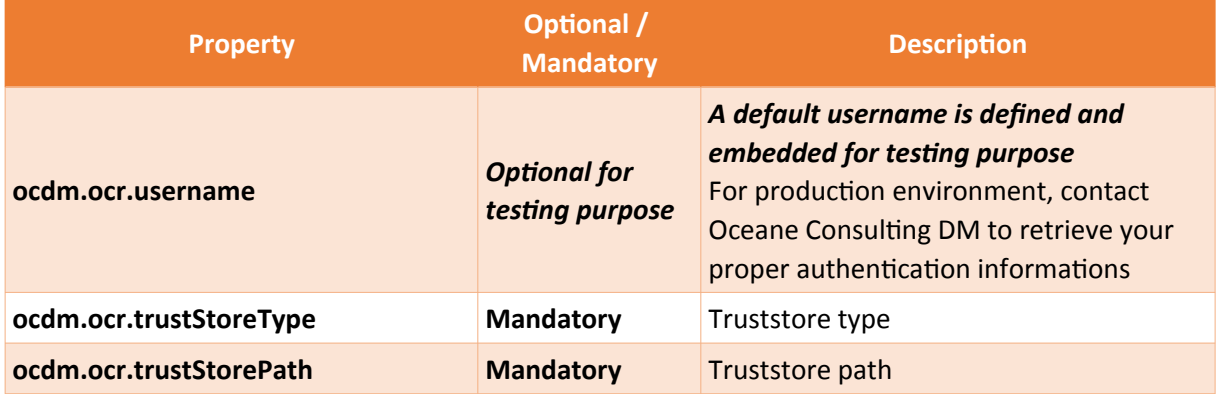

Then use encryption as described here **Sensitive Configuration Data Encryption** with following properties :

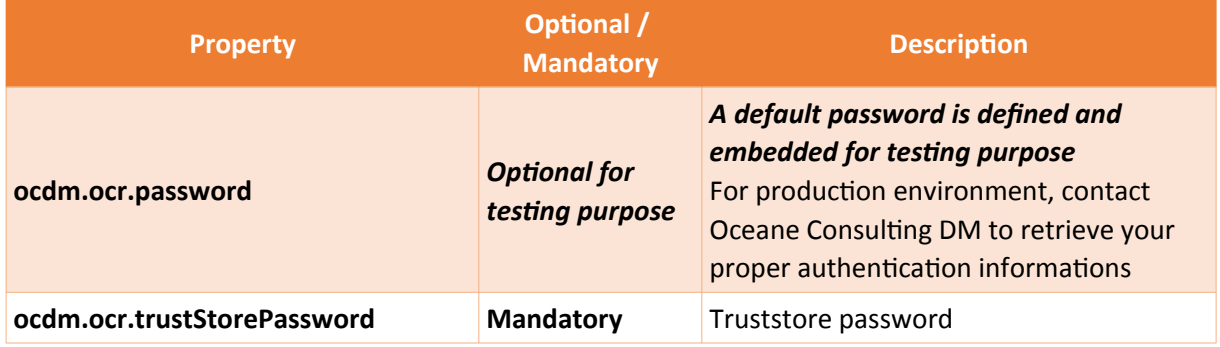

Sample :

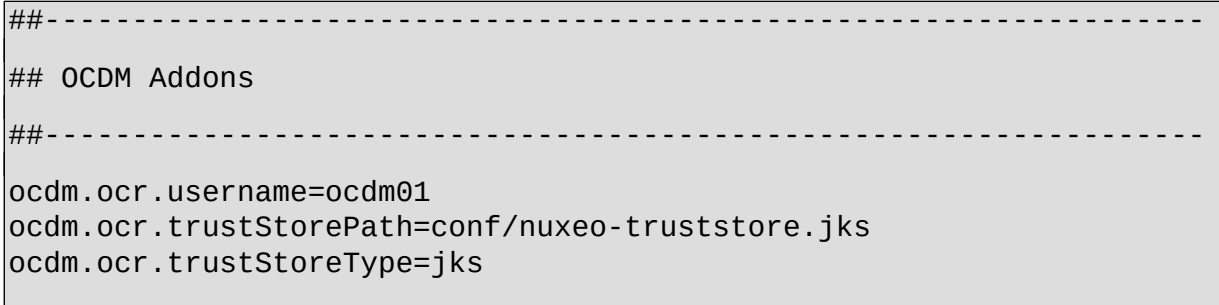

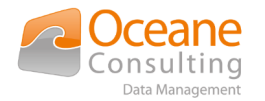

N.B. Following encrypted values for passwords depend on the encryption method so do not copy the following values as it

 $\overline{$  ### BEGIN - DO NOT EDIT BETWEEN BEGIN AND END ###

ocdm.ocr.password={\$\$M2Lzc3MUBo/2u2cfIWWYqU==}

ocdm.ocr.trustStorePassword={\$\$3XCptwK4W/QOm3u7jAg105==}

server.status.key=6ei68gil

 $\# \# \#$  END - DO NOT EDIT BETWEEN BEGIN AND END  $\# \# \#$ 

#### <span id="page-9-0"></span>*4.2.3. Option 3 : Using properties in nuxeo.conf and \$JAVA\_OPTS*

*Less secured, truststore password are available "in clear-text" using a simple command line like ps -aux | grep java.net.ssl on server.*

Check documentation for any information on TrustStore with Nuxeo here : [Trust Store and Key Store](https://doc.nuxeo.com/nxdoc/trust-store-and-key-store-configuration/) [Configuration](https://doc.nuxeo.com/nxdoc/trust-store-and-key-store-configuration/).

*N.B. With this option , you do not configure Nuxeo OCR addon truststore properties ocdm.ocr.trustStoreType, ocdm.ocr.trustStorePath and ocdm.ocr.trustStorePassword*

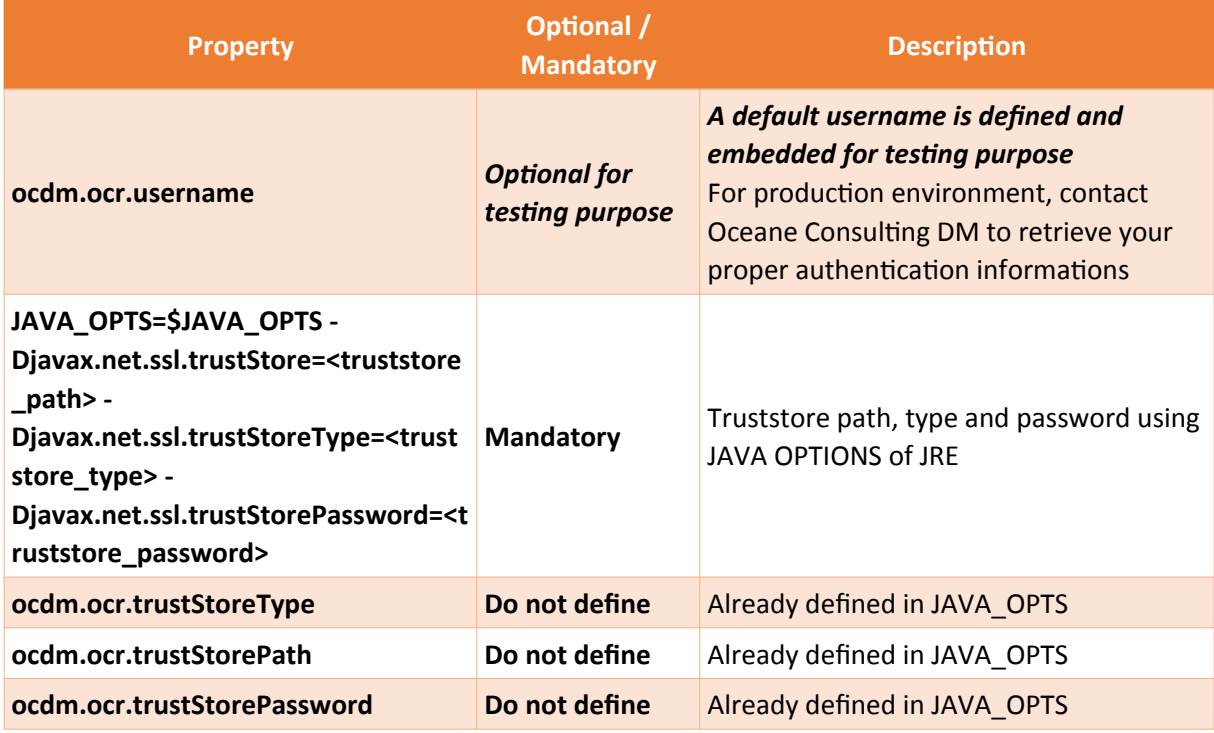

Update the \$NUXEO\_HOME/bin/nuxeo.conf file to add the following properties :

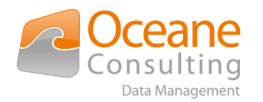

Then use encryption as described here **Sensitive Configuration Data Encryption** with following properties :

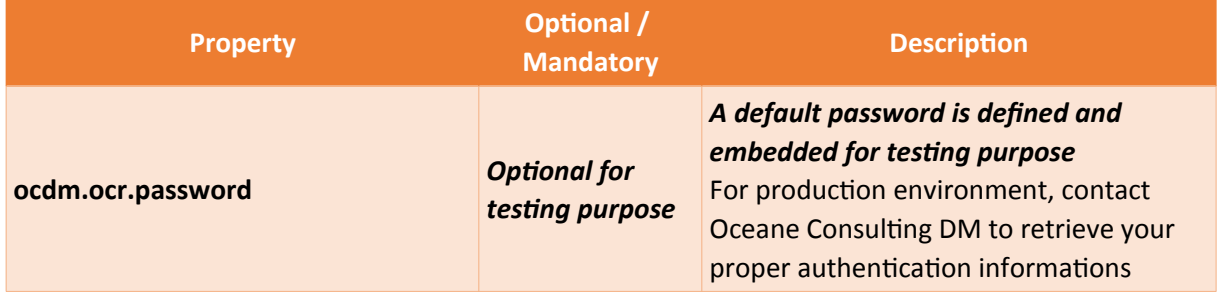

Sample :

```
# Truststore
JAVA_OPTS=$JAVA_OPTS -Djavax.net.ssl.trustStore=conf/nuxeo-
truststore.jks -Djavax.net.ssl.trustStoreType=jks -
Djavax.net.ssl.trustStorePassword=changeit
```

```
##------------------------------------------------------------------
## OCDM Addons
##------------------------------------------------------------------
```
ocdm.ocr.username=ocdm01

### BEGIN - DO NOT EDIT BETWEEN BEGIN AND END ###

ocdm.ocr.password={\$\$M2Lzc3MUBo/2u2cfIWWYqU==}

### <span id="page-10-0"></span>4.3. Configuration check

Once configured, your Nuxeo instance must be started. Once started, you can check your configuration with the following URL : [http://NUXEO\\_SERVER/nuxeo/runningstatus](http://NUXEO_SERVER/nuxeo/runningstatus)

▸ HTTP 200 if all checks pass and a JSON with the detailed status like

```
{
  "ocrManagerStatus": "ok",
  "runtimeStatus":"ok",
  "elasticSearchStatus":"ok",
  "ldapDirectories":"ok",
  "repositoryStatus":"ok"
}
```
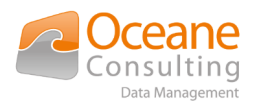

- or
- ▸ HTTP 500 if at least one check fails

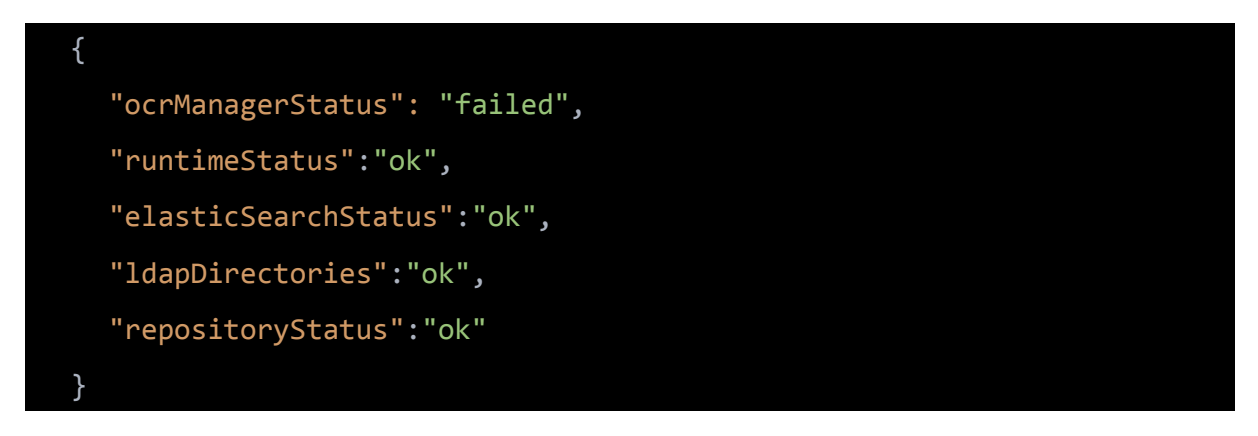

If any problem occurred during configuration, check the Nuxeo server.log file for any message available with possible error causes.